# **BUKU PETUNJUK PENGGUNAAN** SISTEM INFORMASI TATA RUANG (SIMTARU) **KABUPATEN AGAM**

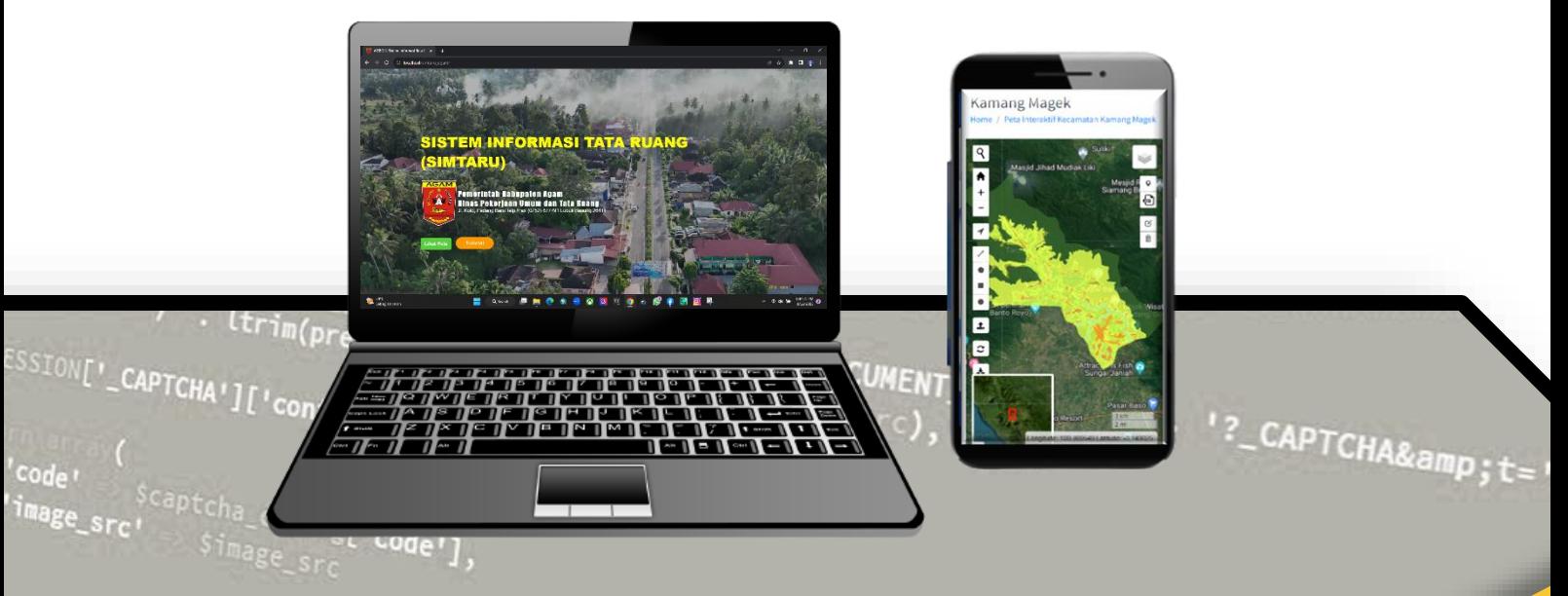

### Disusun Oleh : Roni Haryadi Saputra, S.Si.,M.Sc

 $-9A-$ 

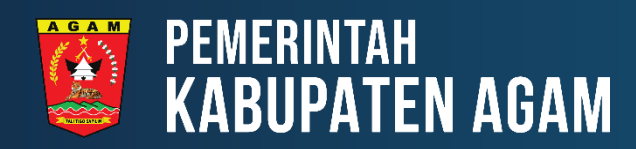

### **KATA PENGANTAR**

BUKU PETUNJUK PENGGUNAAN SISTEM INFORMASI TATA RUANG (SIMTARU) KABUPATEN AGAM

<span id="page-1-0"></span>Puji syukur saya panjatkan kehadirat Allah Swt. yang telah memberikan rahmat dan hidayah-Nya sehingga saya dapat menyelesaikan Buku Petunjuk Penggunaan Sistem Informasi Tata Ruang (Simtaru) Kabupaten Agam ini.

Tujuan penulisan adalah untuk penyediaan buku panduan penggunaan Simtaru Kabupaten Agam. Materi *–* Materi yang disusun berisikan tentang gambaran umum dan cara penggunaan Simtaru Kabupaten Agam.

Kepada semua pihak yang telah membantu dan berperan serta dalam penyelesaian Buku Petunjuk Penggunaan Sistem Informasi Tata Ruang (Simtaru) Kabupaten Agam ini, diucapkan terima kasih

Padang, 12 September 2023

Konsultan

Roni Haryadi Saputra, S.Si., M.Sc

### **DAFTAR ISI**

BUKU PETUNJUK PENGGUNAAN SISTEM INFORMASI TATA RUANG (SIMTARU) KABUPATEN AGAM

<span id="page-2-0"></span>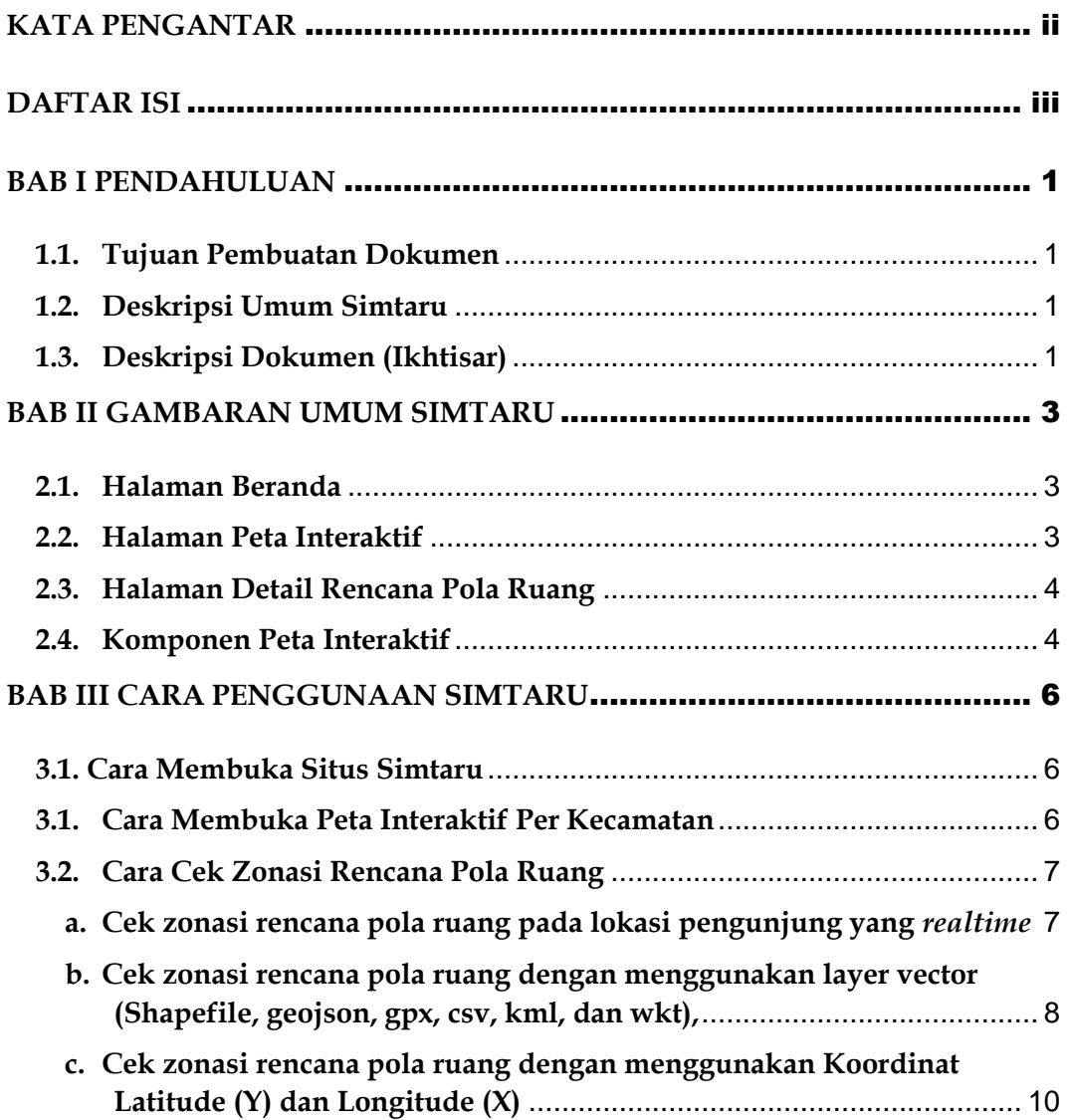

![](_page_3_Picture_1.jpeg)

### **PENDAHULUAN**

#### <span id="page-3-1"></span><span id="page-3-0"></span>**1.1. Tujuan Pembuatan Dokumen**

Dokumen buku petunjuk ini dibuat agar *user* dapat mengoperasikan Simtaru secara maksimal. Dengan dapat dioperasikannya Simtaru ini diharapkan berkurangnya pelanggaran pemanfaatan ruang.

#### <span id="page-3-2"></span>**1.2. Deskripsi Umum Simtaru**

Simtaru merupakan media sosialisasi pemerintah tentang penataan ruang agar masyarakat dan pelaku usaha memanfaatkan lahan sesuai dengan rencana tata ruang. Hal ini akan mewujudkan adanya keselarasan pemanfaatan ruang dengan kebijakan rencana pembangunan daerah. Salah satu dasar hukum pembangunan Simtaru adalah UU Nomor 14 Tahun 2008 tentang Keterbukaan Informasi Publik, pemanfaatan data geospasial tidak hanya berhenti pada pemerintah daerah, tetapi juga perlu dirasakan secara langsung oleh masyarakat.

#### <span id="page-3-3"></span>**1.3. Deskripsi Dokumen (Ikhtisar)**

Dokumen ini dibuat untuk memberikan panduan penggunaan Simtaru. Dokumen ini berisikan informasi sebagai berikut :

#### **i. BAB I**

Berisi informasi umum yang merupakan bagian pendahuluan, yang meliputi tujuan pembuatan dokumen, deskripsi umum Simtaru serta deskripsi dokumen.

#### ii. **BAB** II

Berisi penjelasan mengenai gambaran umum Simtaru meliputi halaman dan komponen Simtaru.

#### **iii. BAB III**

Berisi penjelasan mengenai cara penggunaan Simtaru

![](_page_5_Picture_0.jpeg)

### **GAMBARAN UMUM SIMTARU**

#### <span id="page-5-1"></span><span id="page-5-0"></span>**2.1. Halaman Beranda**

![](_page_5_Picture_3.jpeg)

BUKU PETUNJUK PENGGUNAAN SISTEM INFORMASI TATA RUANG (SIMTARU) KABUPATEN AGAM

#### <span id="page-5-2"></span>**2.2. Halaman Peta Interaktif**

![](_page_5_Figure_5.jpeg)

![](_page_6_Picture_1.jpeg)

#### <span id="page-6-0"></span>**2.3. Halaman Detail Rencana Pola Ruang**

#### <span id="page-6-1"></span>**2.4. Komponen Peta Interaktif**

![](_page_6_Picture_98.jpeg)

![](_page_7_Picture_196.jpeg)

## Bab 3

### **CARA PENGGUNAAN SIMTARU**

#### <span id="page-8-1"></span><span id="page-8-0"></span>**3.1. Cara Membuka Situs Simtaru**

Untuk memulai akses terhadap Situs Simtaru dapat dilakukan dengan Langkahlangkah berikut;

BUKU PETUNJUK PENGGUNAAN SISTEM INFORMASI TATA RUANG (SIMTARU) KABUPATEN AGAM

- 1. Bukalah Situs Simtaru melalui web browser (IE atau Mozila FireFox atau lainnya) dengan alamat url sebagai berikut: [https://simtaru.agamkab.go.id](https://simtaru.agamkab.go.id/)
- 2. Kemudian tekan *Enter* pada tombol *keyboard* atau klik tombol *Go* pada browser.
- 3. Akan muncul tampilan halaman depan seperti berikut;

![](_page_8_Picture_7.jpeg)

#### <span id="page-8-2"></span>**3.1. Cara Membuka Peta Interaktif Per Kecamatan**

1. Bukalah Situs Simtaru melalui web browser (IE atau Mozila FireFox atau

#### lainnya) dengan alamat url sebagai berikut:

[https://simtaru.agamkab.go.id](https://simtaru.agamkab.go.id/)

- **Lihat Peta** 2. Pilih menu
- 3. Double klik wilayah kecamatan yang dibutuhkan

![](_page_9_Picture_120.jpeg)

#### <span id="page-9-0"></span>**3.2. Cara Cek Zonasi Rencana Pola Ruang**

- <span id="page-9-1"></span>**a. Cek zonasi rencana pola ruang pada lokasi pengunjung yang** *realtime*
- 1. Bukalah peta interaktif (contoh: [https://simtaru.agamkab.go.id/peta/ampek\\_koto\)](https://simtaru.agamkab.go.id/peta/ampek_koto)
- 2. Pilih fitur *Geolocate* | 1, fitur untuk menampilkan lokasi kita pada peta
- 3. Akan muncul lokasi kita pada peta;
- 4. Aktifkan Layer Rencana Pola Ruang, maka akan diketahui lokasi bertumpang tindih dengan Layer Rencana Pola Ruang
- 5. Pilih *polygon* Layer Rencana Pola Ruang tersebut
- 6. Pilih detail
- 7. Akan muncul detail informasi rencana pola ruang lokasi kita

![](_page_10_Picture_1.jpeg)

- <span id="page-10-0"></span>**b. Cek zonasi rencana pola ruang dengan menggunakan layer vector (Shapefile, geojson, gpx, csv, kml, dan wkt),**
- 1. Bukalah peta interaktif (contoh: [https://simtaru.agamkab.go.id/peta/ampek\\_koto](https://simtaru.agamkab.go.id/peta/ampek_koto))
- 2. Jika data shapefile,maka harus di zip kan. Data tersebut terdiri atas cpg,

dbf, prj, sbn, sbx, shp, dan shx

![](_page_10_Picture_85.jpeg)

- 3. Pilih **Upload Layer Shapefile** , fitur untuk upload layer shapefile tersebut yang sudah dipaketkan dalam format zip
- 4. Akan muncul layer tersebut pada peta;

![](_page_11_Picture_1.jpeg)

- 5. Aktifkan Layer Rencana Pola Ruang, maka akan diketahui layer tersebut bertumpang tindih dengan Layer Rencana Pola Ruang
- 6. Pilih polygon Layer Rencana Pola Ruang yang bertumpang tindih tersebut
- 7. Pilih detail
- 8. Akan muncul detail informasi rencana pola ruang lokasi kita

![](_page_11_Picture_6.jpeg)

- <span id="page-12-0"></span>**c. Cek zonasi rencana pola ruang dengan menggunakan Koordinat Latitude (Y) dan Longitude (X)**
- 1. Bukalah peta interaktif (contoh: https://simtaru.agamkab.go.id/peta/ampek\_koto)
- Longitude: 100,336407 Latitude: -0,340717 2. Pilih fitur *Mouse Coordinate*
- 3. Makan akan muncul fitur ini

![](_page_12_Picture_82.jpeg)

- 4. Ketikan koordinat lokasi sesuai dengan satuannya
- 5. Makan akan muncul lokasi koordinat pada peta

![](_page_12_Figure_8.jpeg)